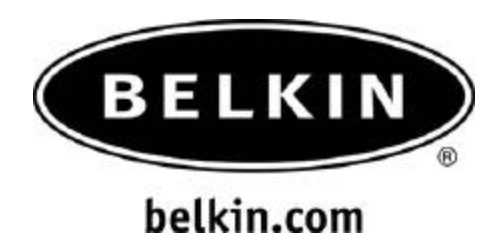

How to connect the Sony Cliéto the Belkin Bluetooth Access Point F8T030

#### **For Sony Clie Models: NZ90, Peg-TG50, T665c- using Palm OS**

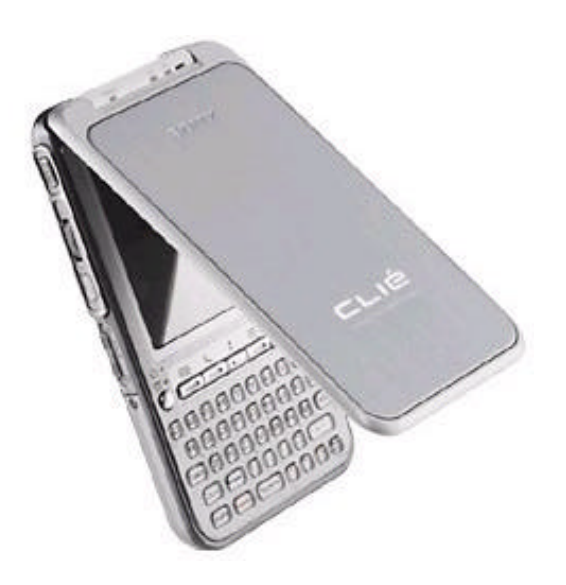

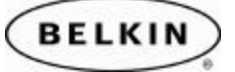

# **Section: 1 Enabling Bluetooth**

- 1. Tap on **Preferences**
- 2. On the upper right side corner, tap on the pull down menu and select **Bluetooth**.
- 3. Make sure that **Bluetooth:** is turned ON
- 4. Be sure to have the following Settings:
	- o Device name**:** name your Clie
	- o Allow Device To be Discovered : **Yes**
	- o Allow Wake Up: **Yes.**
- 5. Tap on **Trusted Devices**

#### **Section 2: Trusting (Pairing) with the Bluetooth Access point.**

- 1. Tap on **Add Device**
- 2. This will initiate the **Bluetooth Discovery** process (Searching for Bluetooth devices)
- 3. Select and Tap on the (Bluetooth Access Point) (BELKIN\_00xx(192.168.3.14) and click **OK. Note: the IP address of the AP will be displayed If it is connected to a LAN and has received an IP address.**
- 4. This will initiate the Bluetooth pairing process (connecting to the Bluetooth Access point)

(BELKIN\_00xx(192.168.3.14).

- 5. Enter the **Passkey** for the Access Point you selected. The default passkey is **belkin**, then click **OK.**
- 6. The passkey will be verified and the Access Point will be added to your the Trusted Devices list. Tap on **Done.**

Note: If you want to delete the Bluetooth Access point from the Trusted devices list (Paired Devices) Select the Bluetooth Access point then Tap on **Details** and Tap **Delete Device** and then **OK**.

## **Section 3: Creating and Establishing the connection.**

- 1. Tap on **Preferences**
- 2. On the upper right side corner, tap on the pull down menu and select **Connections**.
- 3. On **Available Connections:** Tap on **New.**
- 4. Select the following options:
	- o On Connect to: Select Local Network
	- o Via: **Bluetooth**
	- o Name: Rename the Connection, **BelkinAP**
	- o Device: Tap to discover the Bluetooth Access point.
- 5. Select the Bluetooth Access point with the key lock on the side and Tap **OK**
- 6. Tap **OK** again to complete.

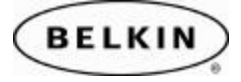

# **Section: 4 Establishing Your first Connection**

- 1. Tap on **Preferences**
- 2. On the upper right side corner, tap on the pull down menu and select **Network**.
- 3. Select the following options:
	- o Service: Select **Windows RAS**
	- o User name and Password: **Leave Blank**
	- o Connection: Select the name of the connection you created as in Section 3 on step #5, Belkin AP.
- 4. Then tap on **Connect** to initiate the "Sign On" process until a connection is established.

Launch your Web Browser such as Sony Clié NetFront.

To disconnect from the Internet or Access Point, tap on **Disconnect** in the Network menu.

## **Section: 5 Reconnecting**

1. Tap on the Web Browser. This should automatically launch the Bluetooth Connection Wizard.

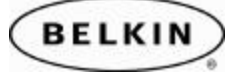